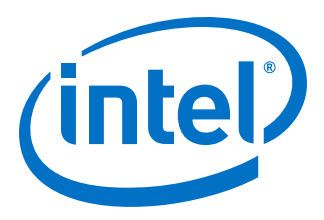

# **AN 834: Using the Intel® HLS Compiler Pro Edition with an IDE**

Updated for Intel® Quartus® Prime Design Suite: **20.1**

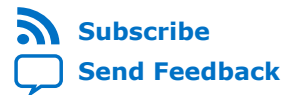

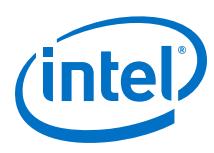

# **Contents**

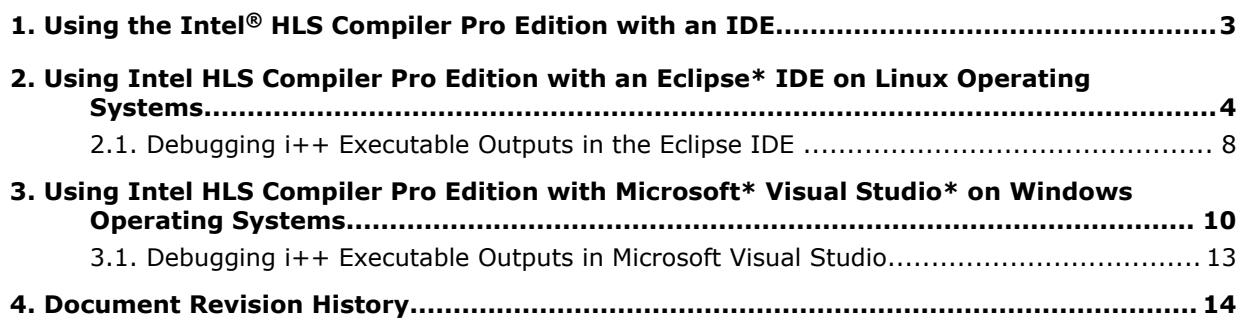

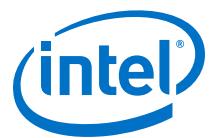

# <span id="page-2-0"></span>**1. Using the Intel® HLS Compiler Pro Edition with an IDE**

Integrating the Intel® HLS Compiler with an IDE lets you use a native compiler and debugger to work on the functional correctness of your testbench and HLS component before optimizing your component for FPGA performance.

This document covers using the Intel HLS Compiler Pro Edition Version 20.1 with an IDE. For instructions on using the Intel HLS Compiler Standard Edition with an IDE, see [AN 918: Using the Intel HLS Compiler Standard Edition with an IDE](https://www.intel.com/content/www/us/en/programmable/documentation/gca1589494833896.html#bwl1587739214800).

Only the Intel HLS Compiler i++ command generates the High-Level Design Reports that help you to optimize your component.

On Linux operating systems, the native compiler is  $q++$ , while on Windows operating systems the native compiler is Microsoft Visual C++ (MSVC).

At a high level, using a native compiler (g++ or MSVC) involves the following steps:

1. Export the path to the Intel HLS Compiler include files to your environment:

```
<hls_installdir/include
```
Where <hls\_installdir> is the path to your Intel HLS Compiler. The default installation locations for the Intel HLS Compiler are as follows:

- Linux: /home/<username>/intelFPGA\_pro/20.1/hls
- Windows: C:\intelFPGA\_pro\20.1\hls
- 2. Export the path to the Intel HLS Compiler emulation library to the same environment:
	- Linux:

<hls\_installdir>/host/linux64/lib

Windows:

<hls\_installdir>/host/windows64/lib

3. In the environment set with the exported paths, run your IDE (or compiler) and compile your code with the emulation library and any other flags described in the "Compiler Interoperability" in *[Intel HLS Compiler Pro Edition Version 20.1](https://www.intel.com/content/www/us/en/programmable/documentation/ewa1462824960255.html#khc1506020779207) [Reference Manual](https://www.intel.com/content/www/us/en/programmable/documentation/ewa1462824960255.html#khc1506020779207)*.

You can also use your IDE to debug executables generated by the Intel HLS Compiler compiler, including your simulation testbench.

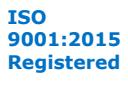

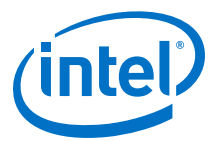

## <span id="page-3-0"></span>**2. Using Intel HLS Compiler Pro Edition with an Eclipse\* IDE on Linux Operating Systems**

Before you use the Intel HLS Compiler Pro Edition Version 20.1 with an Eclipse\* IDE, ensure that you have complete the following tasks:

• Install the Intel HLS Compiler Pro Edition.

For information about installing the Intel HLS Compiler, see [Intel High Level](https://www.intel.com/content/www/us/en/programmable/documentation/ewa1462479481465.html#ewa1462810049539) [Synthesis Compiler Pro Edition Getting Started Guide](https://www.intel.com/content/www/us/en/programmable/documentation/ewa1462479481465.html#ewa1462810049539).

• Install an Eclipse IDE and the Eclipse C/C++ Development Tooling (CDT)

To use the Intel HLS Compiler Pro Edition with an Eclipse IDE, start a terminal session and complete the following steps in that terminal session:

1. Run the following command:

source <hls\_installdir>/init\_hls.sh

Where <hls\_installdir> is the path to your Intel HLS Compiler. The default installation location for Intel HLS Compiler Pro Edition is  $/$ home $/$ <use $r$ name $>$ / intelFPGA\_pro/20.1/hls.

2. Set the CPATH and LIBRARY\_PATH environment variables as follows:

```
export "CPLUS_INCLUDE_PATH=<hls_installdir>/include"
export "LIBRARY_PATH=<hls_installdir>/host/linux64/lib"
```
3. In the same terminal session, start your Eclipse IDE.

If you have an HLS project that you have compiled before, you are ready to run and debug your HLS component, and you can skip the next step.

- 4. Create and configure an Eclipse project for your HLS component:
	- a. Create a new C++ project in Eclipse (**File** ➤ **New** ➤ **C++ Project**).
	- b. Select a **C++ Managed Build** template for the project and select the following properties:
		- **Project type**: **Executable** ➤ **Empty Project**
		- **Toolchains**: **Linux GCC**

Intel Corporation. All rights reserved. Agilex, Altera, Arria, Cyclone, Enpirion, Intel, the Intel logo, MAX, Nios, Quartus and Stratix words and logos are trademarks of Intel Corporation or its subsidiaries in the U.S. and/or other countries. Intel warrants performance of its FPGA and semiconductor products to current specifications in accordance with Intel's standard warranty, but reserves the right to make changes to any products and services at any time without notice. Intel assumes no responsibility or liability arising out of the application or use of any information, product, or service described herein except as expressly agreed to in writing by Intel. Intel customers are advised to obtain the latest version of device specifications before relying on any published information and before placing orders for products or services. \*Other names and brands may be claimed as the property of others.

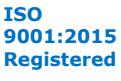

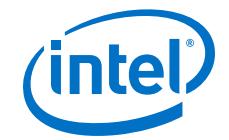

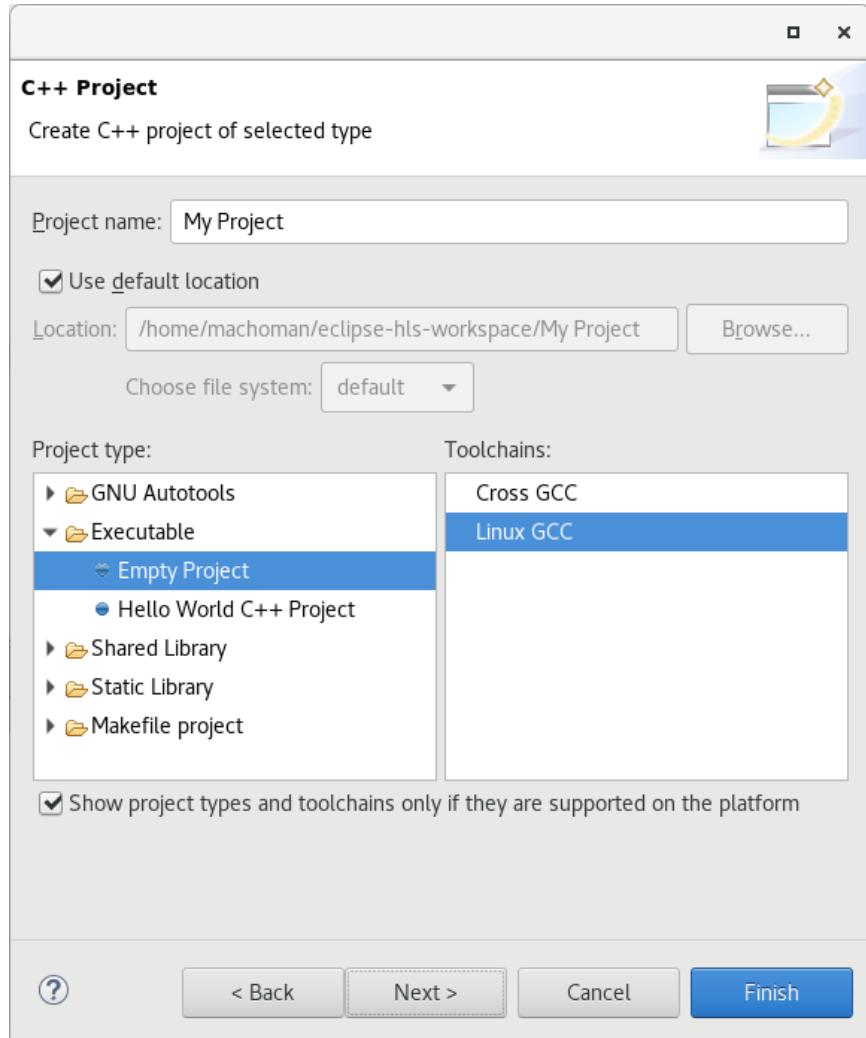

c. Click **Next** and click **Advanced Settings**.

You can also access these settings later through your project properties:

- i. In the **Project Explorer** view, right-click your project and select **Properties**.
- ii. In the **Properties** window for you project, go to **C/C++ Build** ➤ **Settings**.
- d. Set the C++ dialect and libraries call properties for the project:
	- i. On the **Tool Settings** tab, go to **GCC C++ Compiler** ➤ **Dialect** and set the **Language standard** value to ISO C++17 (-std=c++17).

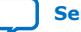

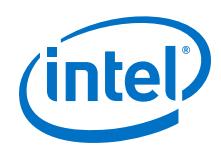

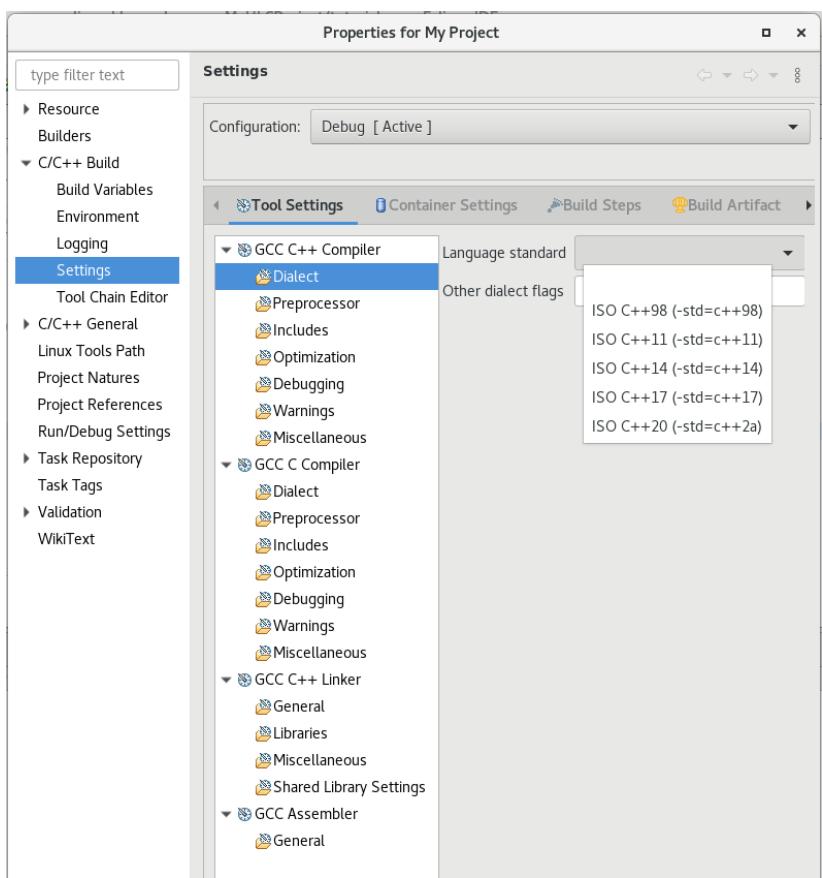

ii. On the **Tool Settings** tab, go to **GCC C++ Linker** ➤ **Libraries** and add the hls\_emul and pthreadlibraries to the list of libraries.

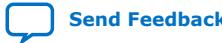

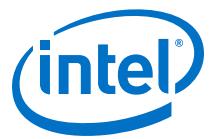

*2. Using Intel HLS Compiler Pro Edition with an Eclipse\* IDE on Linux Operating Systems* **AN-834 | 2020.05.29**

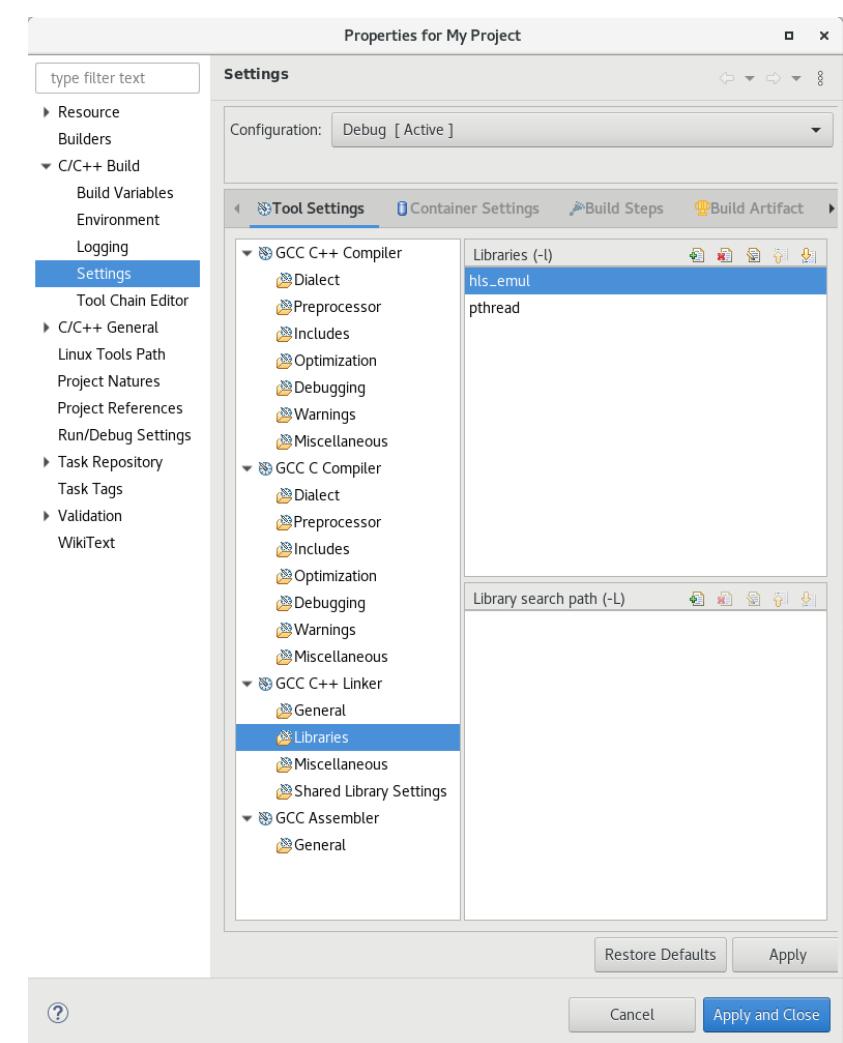

- e. Click **Apply and Close**.
- f. Click **Finish** to finish creating your project.
- g. Import or create your HLS source files.
- h. If there are problems with the header files, rebuild the index.

To rebuild the index, right-click your project in the **Project Explorer** view and select **Index** ➤ **Rebuild**.

You can now develop, run, and debug your HLS component using your Eclipse IDE.

After you have confirmed the functional correctness of your component, you can start to optimize your HLS component by using the information in the Intel HLS Compiler High-Level Design Reports. These reports are generated when you compile your component with the i++ command.

You can also use your Eclipse IDE to debug executable files that are produced by compiling your component with the  $i++$  command

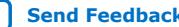

<span id="page-7-0"></span>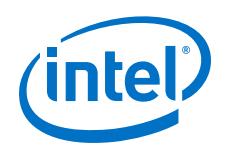

### **2.1. Debugging i++ Executable Outputs in the Eclipse IDE**

You can use your Eclipse IDE to debug executable files that are produced by compiling your component with the i++ command by creating and using a debug configuration for the executable.

To debug an executable file produced by the  $i++$  command:

1. Open **Debug Configurations** and create a new debug configuration for the executable:

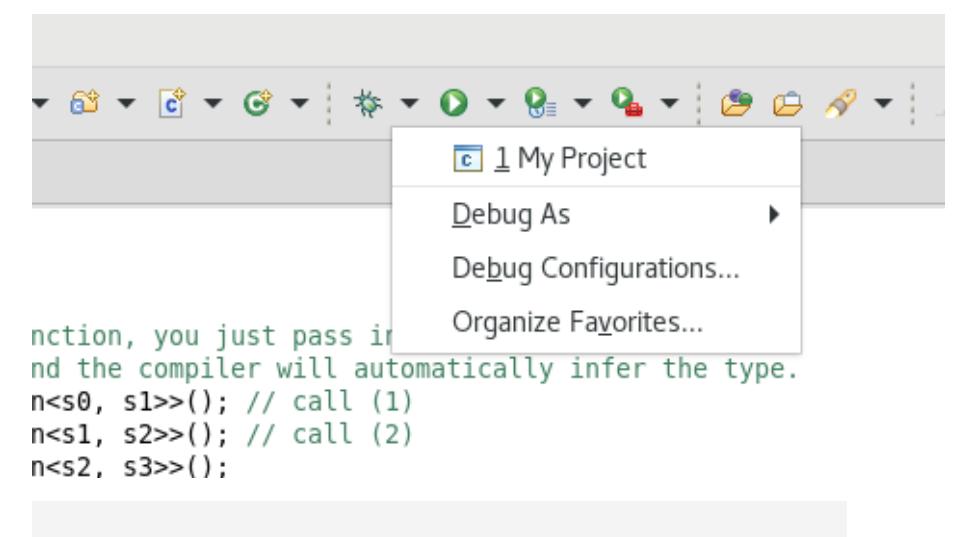

#### Create, manage, and run configurations

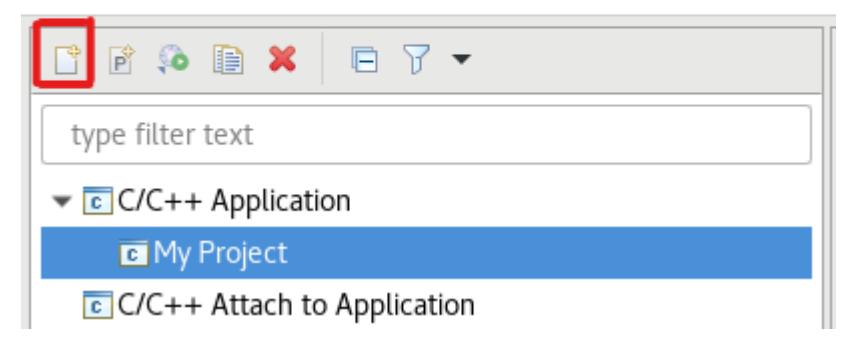

2. Load the executable file produced by the  $i++$  command and disable auto build:

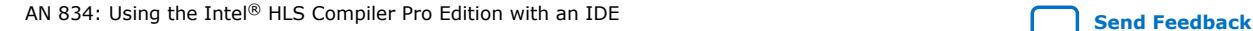

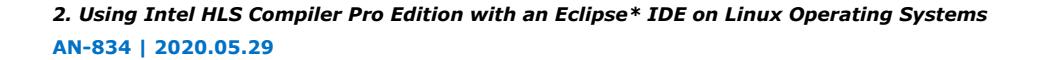

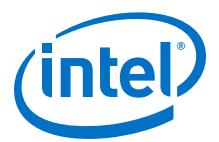

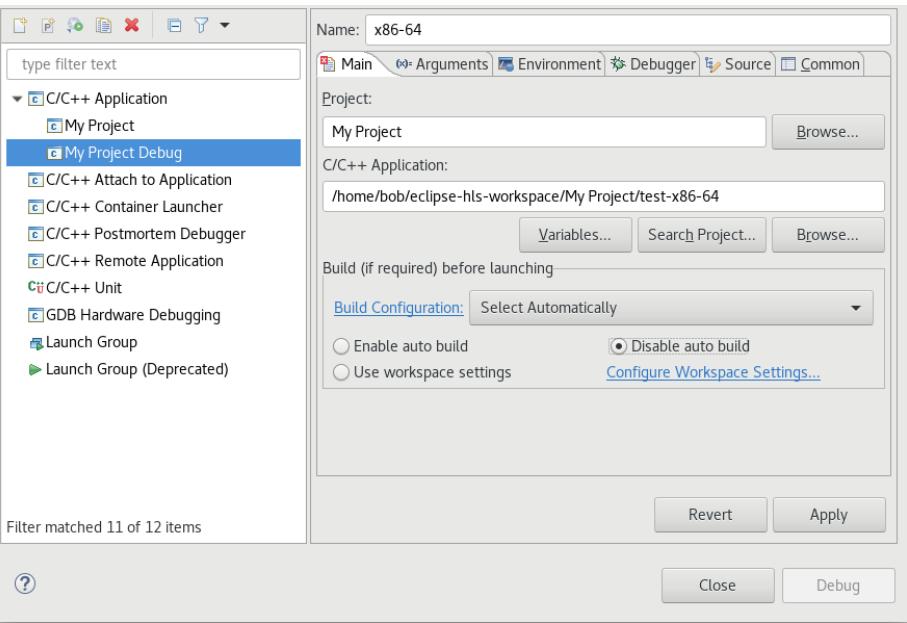

3. Debug your executable by selecting your new debug configuration and clicking the debug button:

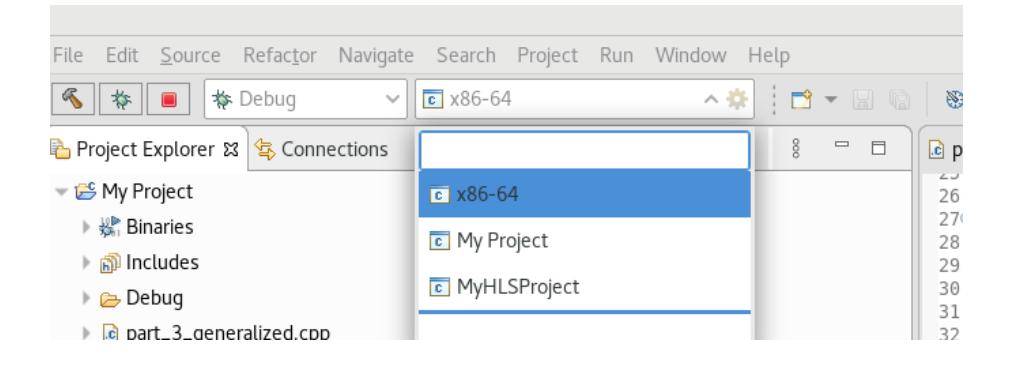

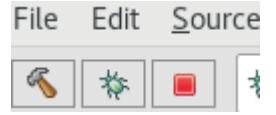

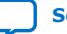

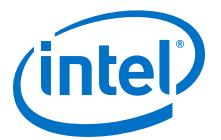

## <span id="page-9-0"></span>**3. Using Intel HLS Compiler Pro Edition with Microsoft\* Visual Studio\* on Windows Operating Systems**

Before you use the Intel HLS Compiler Pro Edition Version 20.1 with Microsoft\* Visual Studio\*, ensure that you have complete the following tasks:

Install the Intel HLS Compiler Pro Edition.

For information about installing the Intel HLS Compiler, see [Intel High Level](https://www.intel.com/content/www/us/en/programmable/documentation/ewa1462479481465.html#ewa1462810049539) [Synthesis Compiler Pro Edition Getting Started Guide](https://www.intel.com/content/www/us/en/programmable/documentation/ewa1462479481465.html#ewa1462810049539).

Install a version of Microsoft Visual Studio\* that is supported by the Intel HLS Compiler Pro Edition.

For supported versions of Microsoft Visual Studio\*, see ["Intel High Level Synthesis](https://www.intel.com/content/www/us/en/programmable/documentation/ewa1462479481465.html#lpd1467738276041) Compiler Pro Edition Prerequisites" in *[Intel High Level Synthesis Compiler Pro](https://www.intel.com/content/www/us/en/programmable/documentation/ewa1462479481465.html#lpd1467738276041) [Edition Getting Started Guide](https://www.intel.com/content/www/us/en/programmable/documentation/ewa1462479481465.html#lpd1467738276041)*.

To use the Intel HLS Compiler Pro Edition with a Visual Studio IDE:

- 1. Start a Windows Command Prompt session.
- 2. In your command prompt session, run the following command:

<hls\_installdir>\init\_hls.bat

Where *<hls\_installdir>* is the path to your Intel HLS Compiler installation. For example, C:\intelFPGA\_pro\20.1\hls.

3. Start your Visual Studio IDE:

devenv /useenv

If you have an HLS project that you have compiled before, you are ready to run and debug your HLS component, and you can skip the next step.

- 4. Create and configure a Visual Studio project for your HLS component:
	- a. Create a new project:

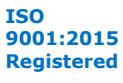

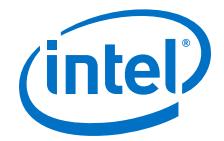

*3. Using Intel HLS Compiler Pro Edition with Microsoft\* Visual Studio\* on Windows Operating Systems* **AN-834 | 2020.05.29**

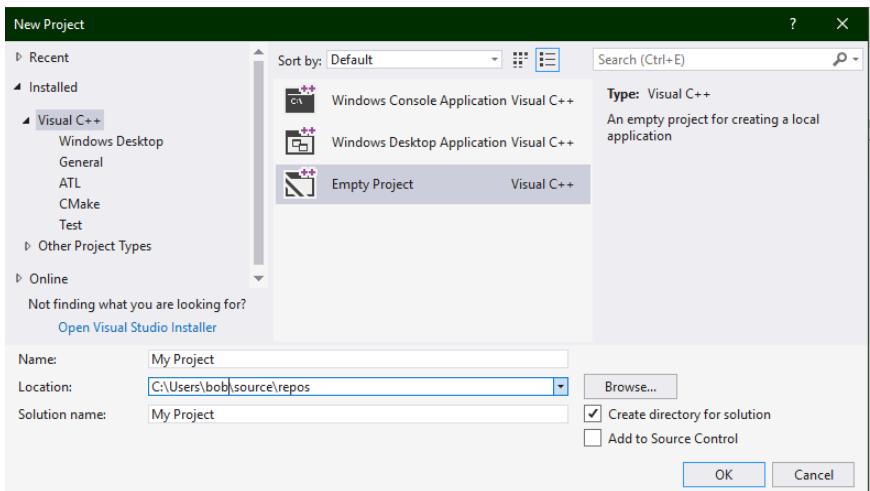

b. Add your sources:

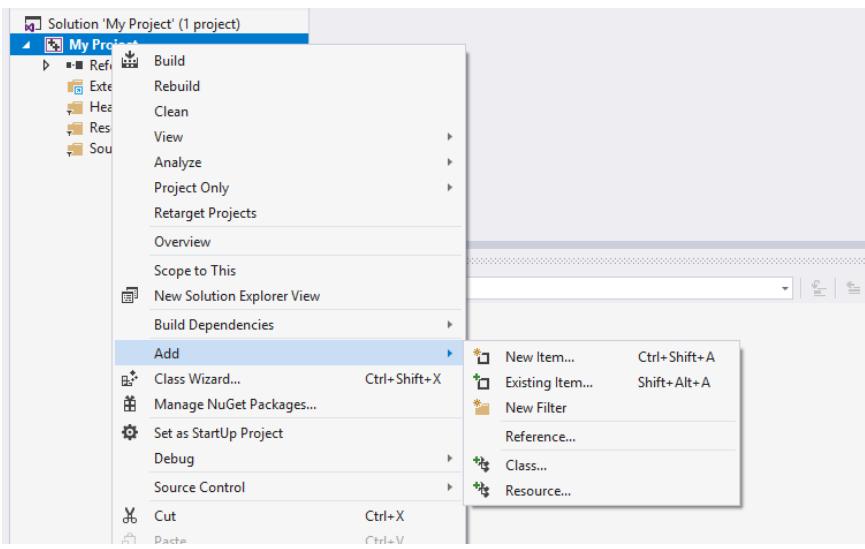

- c. Disable debug symbols for the C++ runtime library:
	- i. Right-click your project and click **Properties**.
	- ii. In the **Property Pages** dialog box, go to **Configuration Properties** ➤ **C/C++** ➤ **Code Generation** and change the **Runtime Library** to **Multithreaded DLL (/MD)**:

Ensure that you have **x64** selected in the **Platform** field.

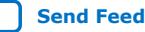

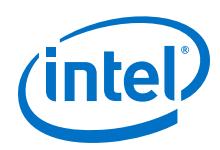

*3. Using Intel HLS Compiler Pro Edition with Microsoft\* Visual Studio\* on Windows Operating Systems* **AN-834 | 2020.05.29**

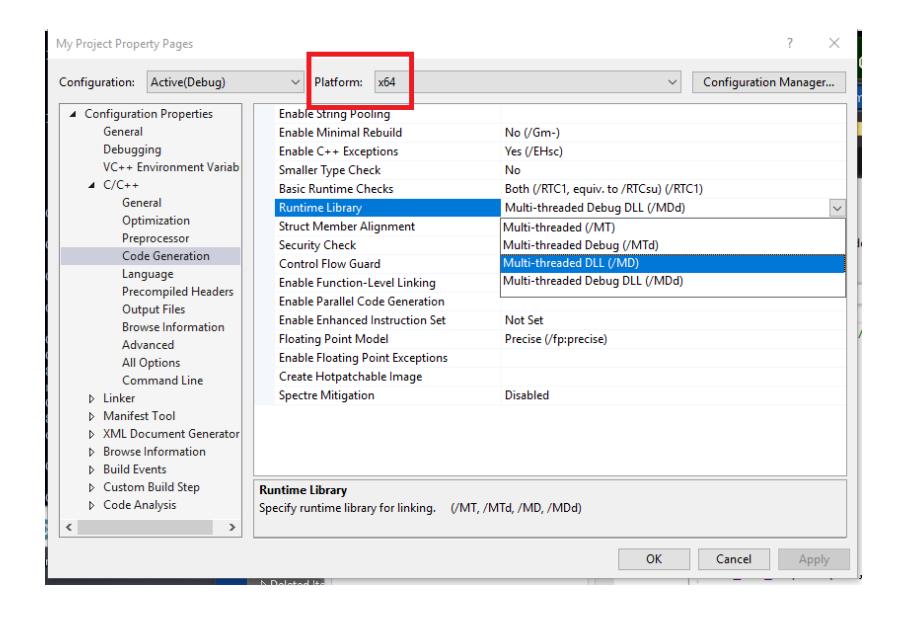

iii. In the **Property Pages** dialog box, go to **Configuration Properties** ➤ **C/C++** ➤ **Language** and change the **c++ Language Standard** to **ISO C++17 Standard (/std:c++17)**:

Ensure that you have **x64** selected in the **Platform** field.

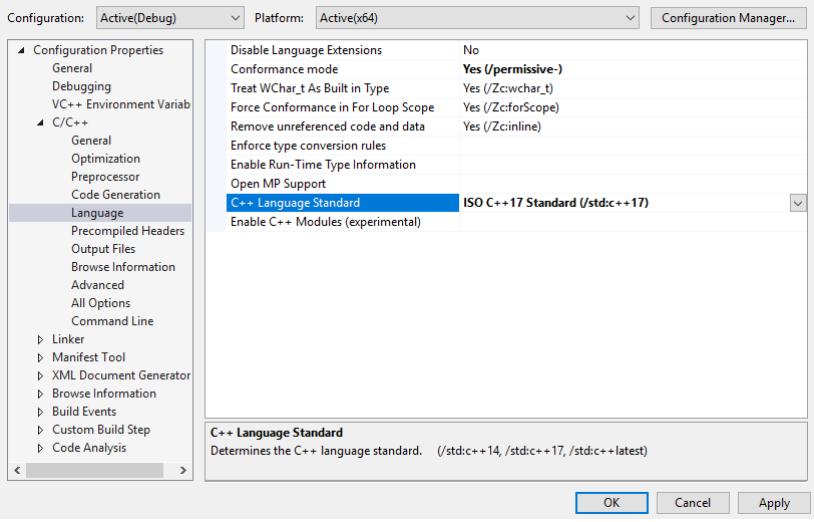

iv. Click **OK**.

You can now develop, run, and debug your HLS component using your Visual Studio IDE.

To run your component in Visual Studio, choose the 64-bit target:

<span id="page-12-0"></span>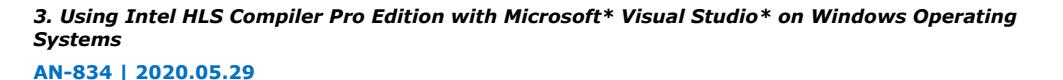

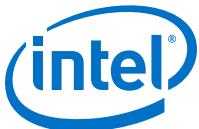

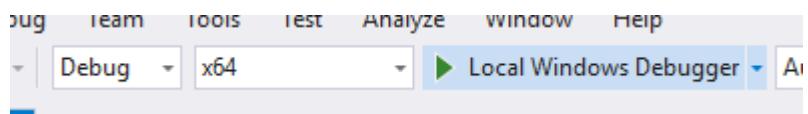

After you have confirmed the functional correctness of your component, you can start to optimize your HLS component by using the information in the Intel HLS Compiler High-Level Design Reports. These reports are generated when you compile your component with the i++ command.

### **3.1. Debugging i++ Executable Outputs in Microsoft Visual Studio**

You can also use your your Visual Studio IDE to debug output from the i++ command.

For details, see *[Debug an app that isn't part of a Visual Studio solution](https://docs.microsoft.com/en-us/visualstudio/debugger/how-to-debug-an-executable-not-part-of-a-visual-studio-solution)* in the Microsoft Visual Studio documentation. When you follow the Microsoft instructions, ensure that you debug the .exe file generated by the i++ command.

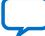

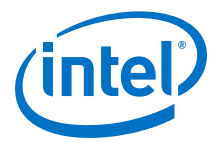

# <span id="page-13-0"></span>**4. Document Revision History**

#### **Table 1. Document Revision History for** *AN 834: Using the Intel HLS Compiler with an IDE*

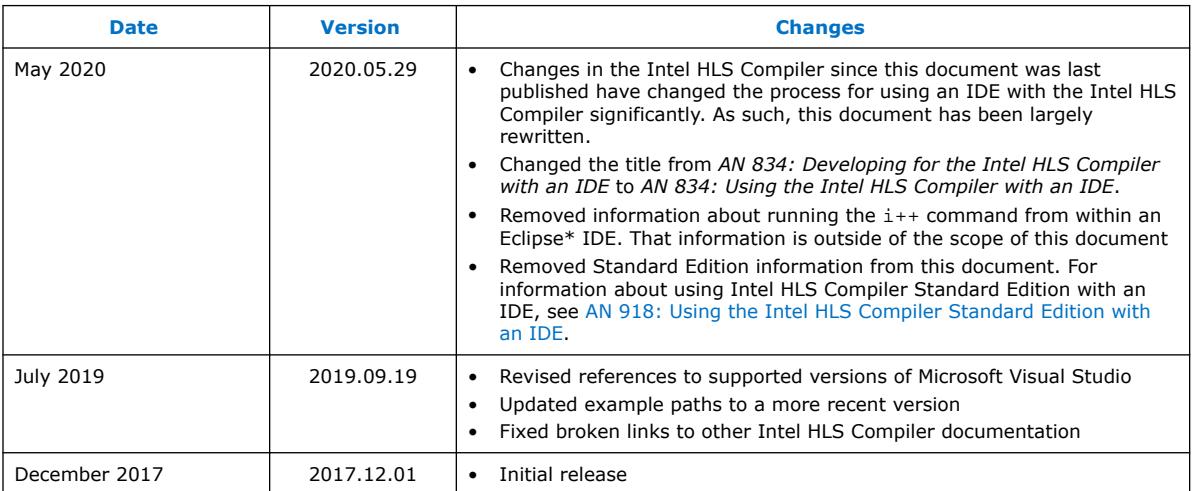

Intel Corporation. All rights reserved. Agilex, Altera, Arria, Cyclone, Enpirion, Intel, the Intel logo, MAX, Nios, Quartus and Stratix words and logos are trademarks of Intel Corporation or its subsidiaries in the U.S. and/or other countries. Intel warrants performance of its FPGA and semiconductor products to current specifications in accordance with Intel's standard warranty, but reserves the right to make changes to any products and services at any time without notice. Intel assumes no responsibility or liability arising out of the application or use of any information, product, or service described herein except as expressly agreed to in writing by Intel. Intel customers are advised to obtain the latest version of device specifications before relying on any published information and before placing orders for products or services. \*Other names and brands may be claimed as the property of others.